## Embedding Library Subject Guide Resources in Canvas

A Brief Guide and Screenshots

By Library Learning and Teaching, Academic Services

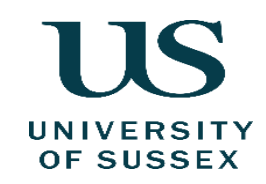

# Library Subject Guides

• You can find the Library Subject Guides via the Library website, at "Subject guides and support".

•[sussex.ac.uk/library/guides](http://sussex.ac.uk/library/guides)

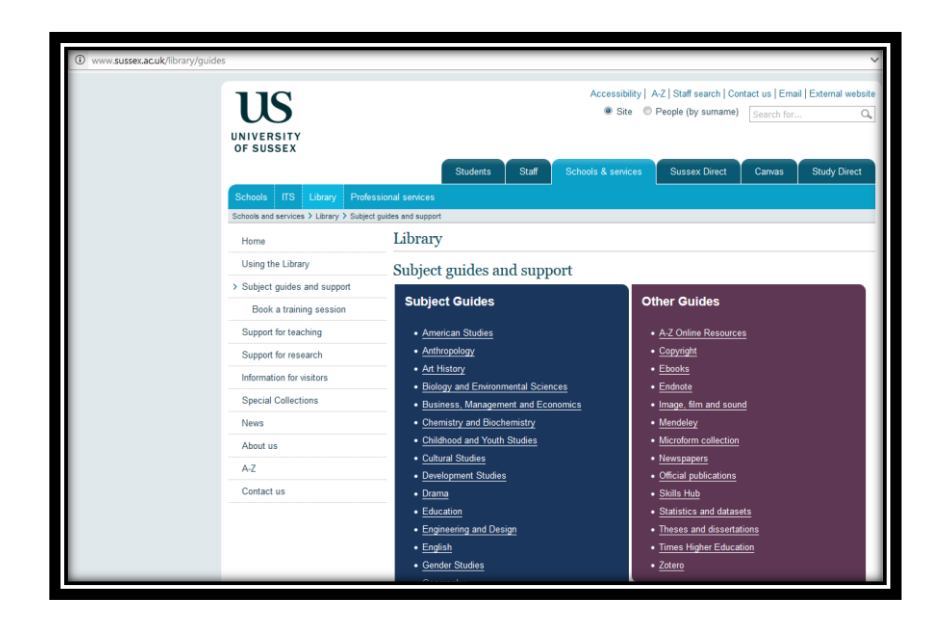

### Library Subject Guides list key resources such as specialist subject databases and digital archives.

Example extract (from American Studies guide):

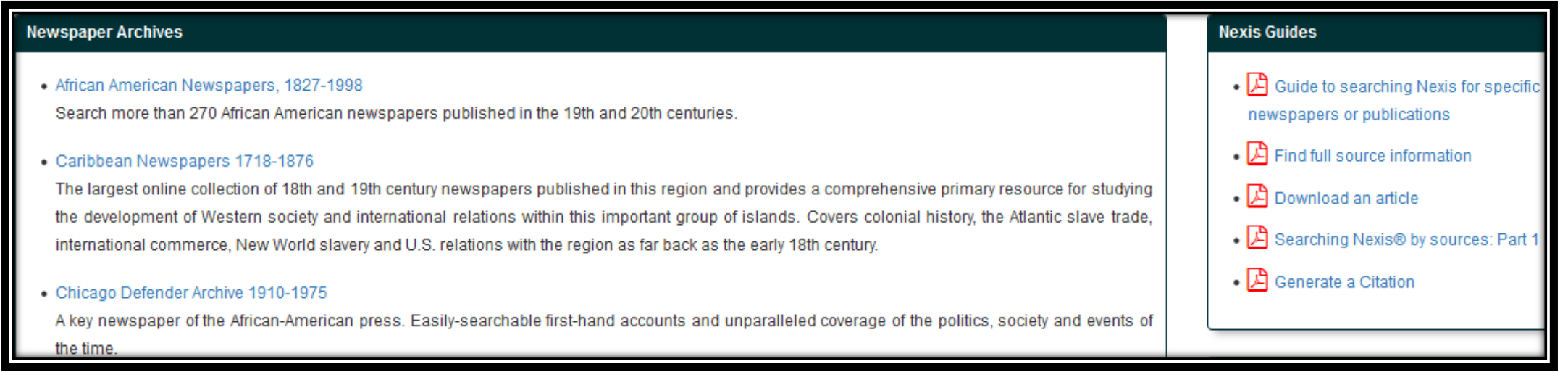

# New "LTI" tool to embed Library Subject Guides into Canvas

- Tutors can now embed material from Library Subject Guides directly into Canvas, so that students can more easily find, access and use the resources.
- LTI = Learning Tools Interoperability
- Example below from American Studies:

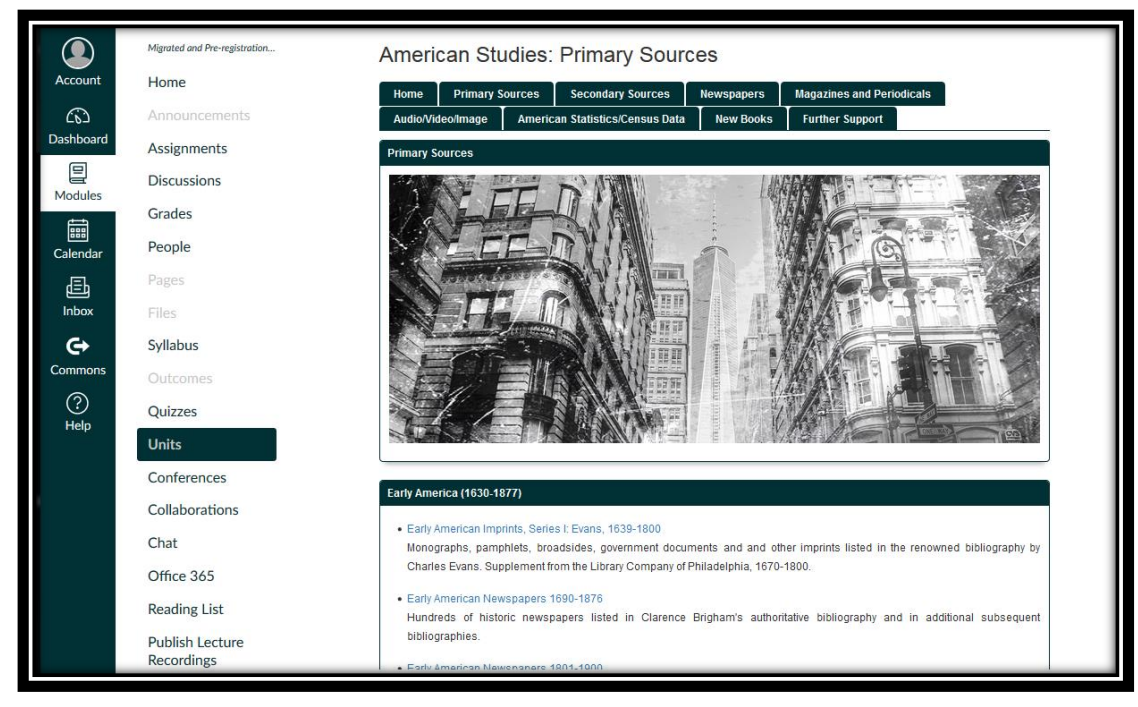

### Instructions:

1. Identify the Library Subject Guide material you want to embed

2. Enter Canvas and select your module

3. Follow the quick 10-step instructions below for:

Option 1) Add a new item to an existing Canvas unit – from Slide 6 of this guide

Option 2) Add a new Page in Canvas – from Slide 11 of this guide

### **Option 1: Add a new item to an existing unit**

1. In the relevant unit, click " $+$ " (on the right)

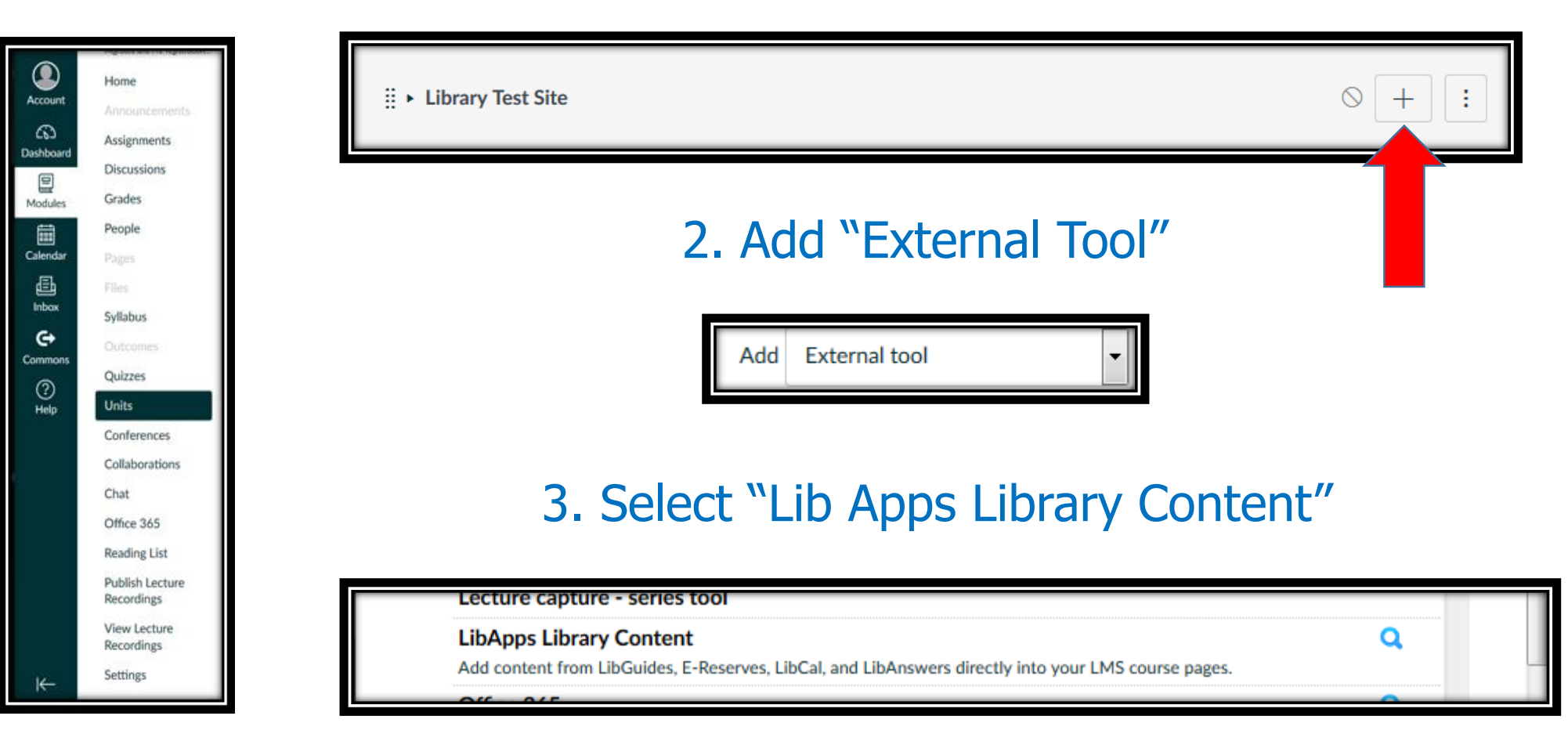

4. Choose "Lib Guides – guides.lib.sussex.ac.uk"

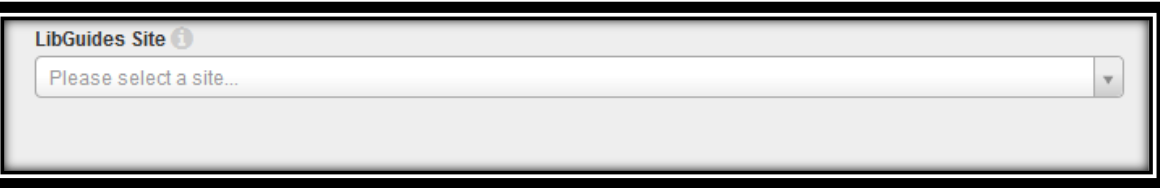

5. Choose the content type you want. You can embed a "Full Guide", a "Single Page" from a guide, or an individual "Content Box"

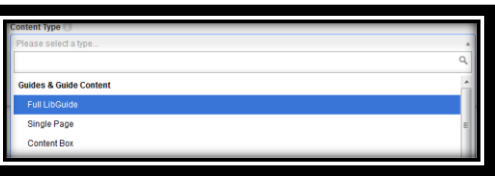

6. Choose the library subject guide from which you are embedding material (American Studies, Physics and Astronomy, etc.)

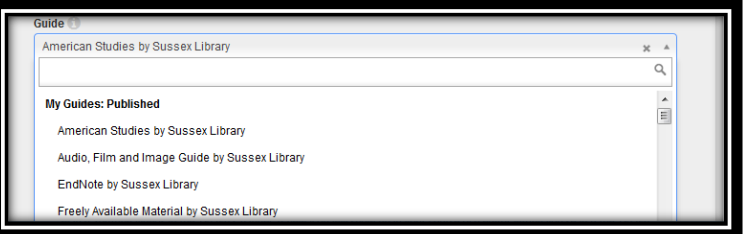

#### 7. If relevant, choose the single page from the guide you want.

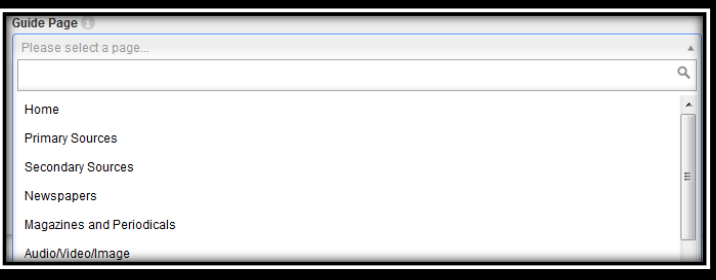

#### 8. If relevant, choose the individual content box

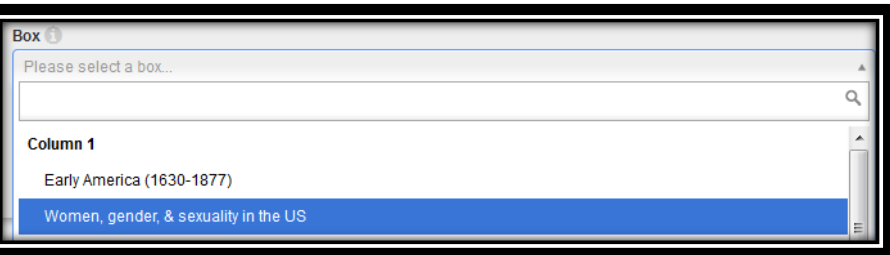

#### 9. Once you are ready, click embed content.

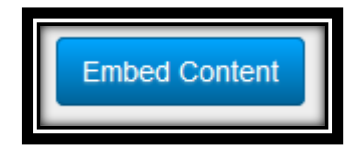

#### 10. "Add Item"

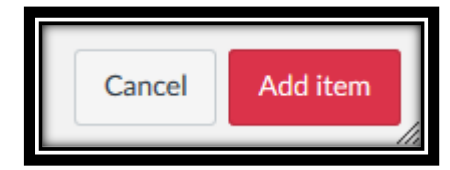

The item now appears in your Canvas unit.

As always, you choose when to publish the item to students, and you can edit or remove the item at any time.

Click on the item and click "View Content" to view as a student.

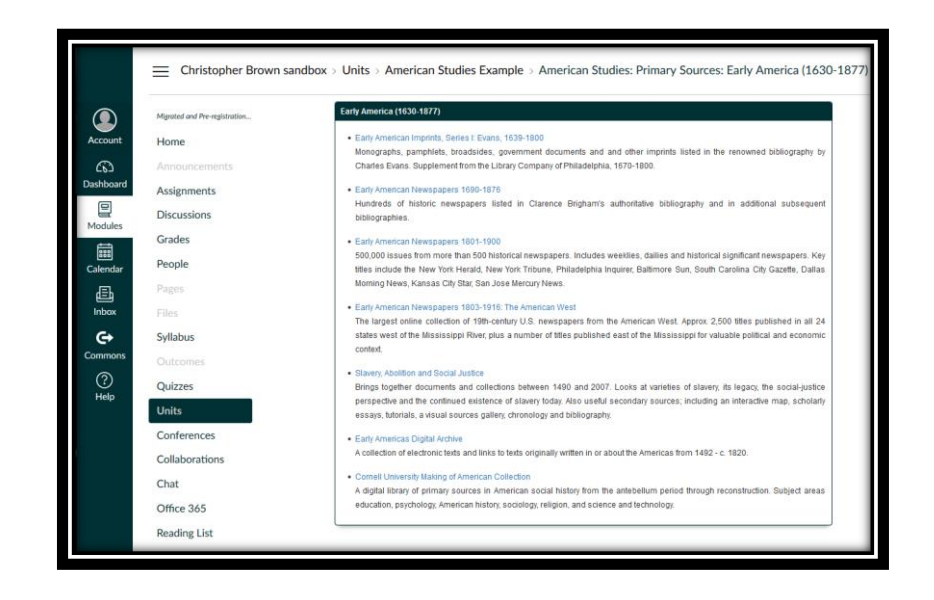

## Contact us

- If you have any questions about this new tool, or if you would like to get in touch with suggestions about library subject guides, please email us at [library@sussex.ac.uk](mailto:library@sussex.ac.uk) or access the "Contact us" page on the [library website](http://www.sussex.ac.uk/library/contact).
- We hope you and your students find this new tool useful!

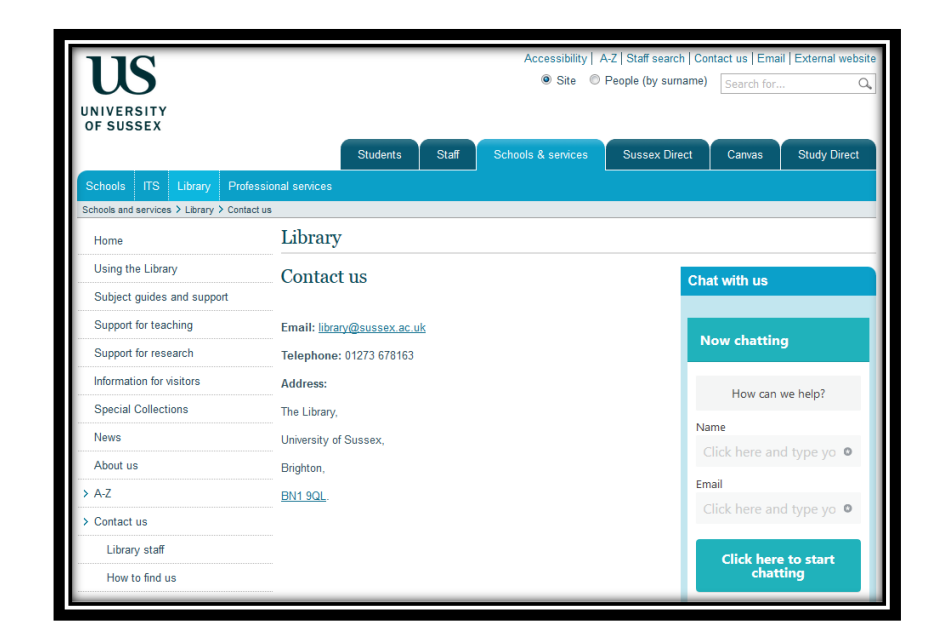

### **Option 2: Add a new Page**

1. "+ Page" (on the right)

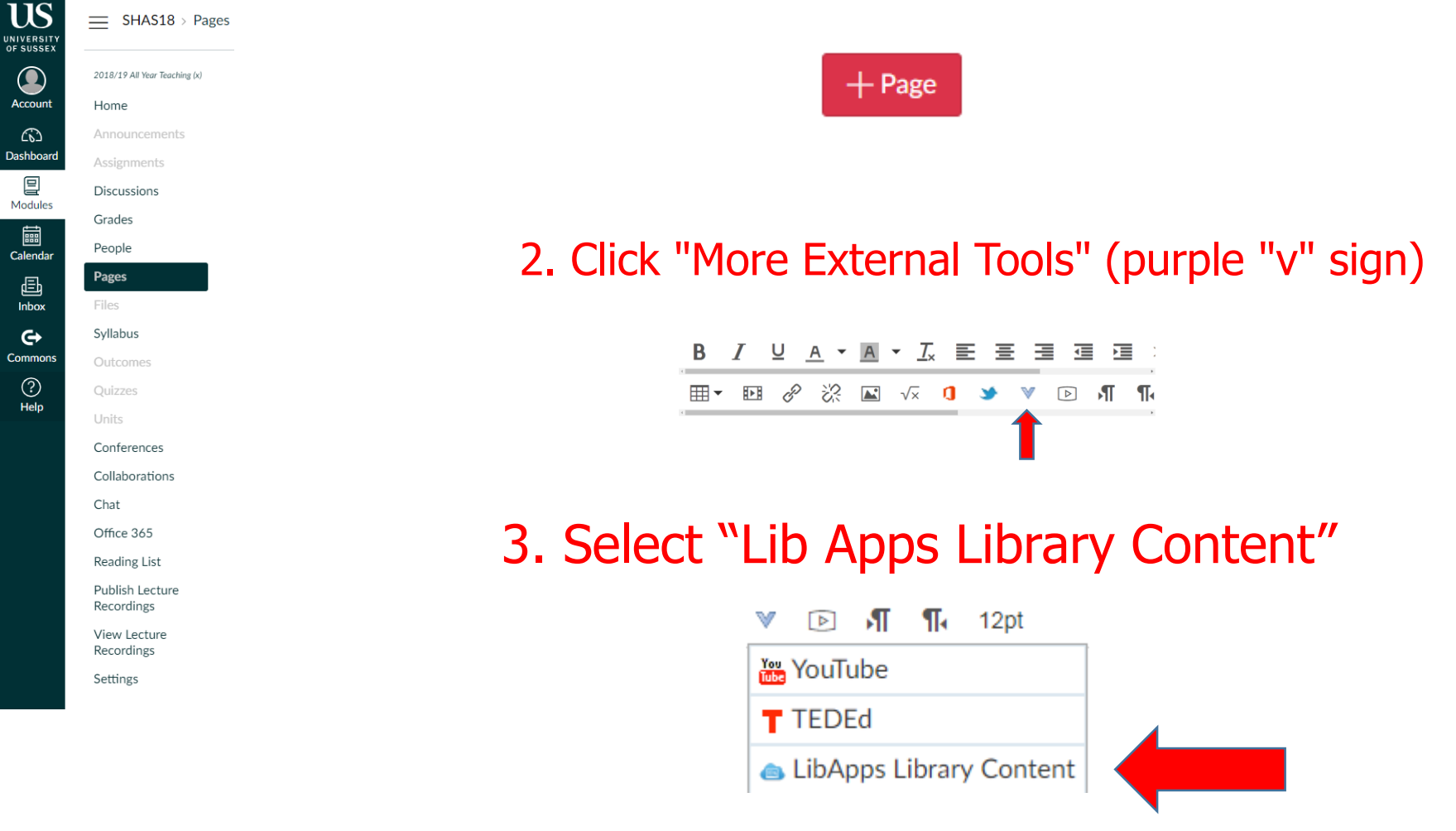

4. Choose "Lib Guides – guides.lib.sussex.ac.uk"

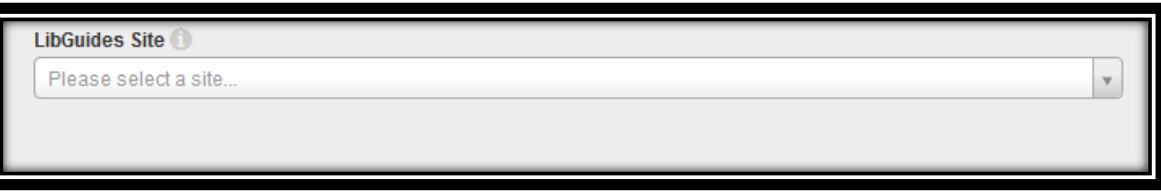

5. Choose the content type you want. You can embed a "Full Guide", a "Single Page" from a guide, or an individual "Content Box"

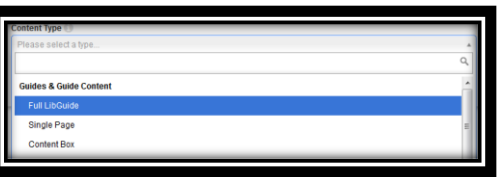

6. Choose the Library Subject Guide from which you are embedding material (e.g. American Studies, Physics and Astronomy)

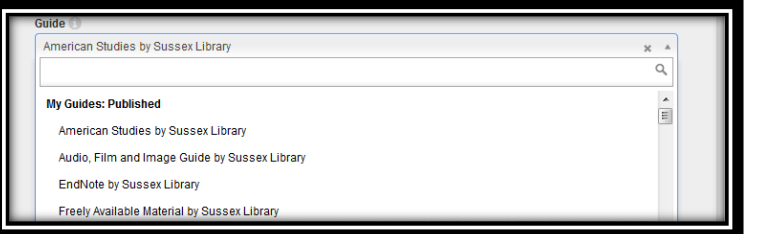

#### 7. If relevant, choose the single page from the guide you want.

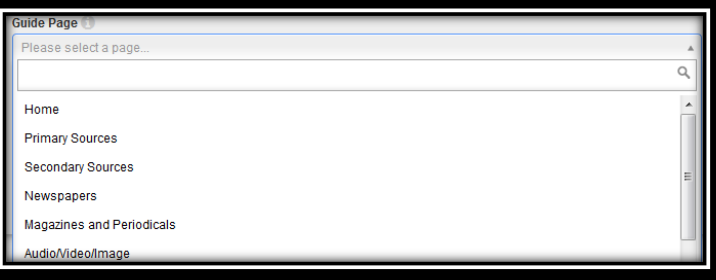

#### 8. If relevant, choose the individual content box

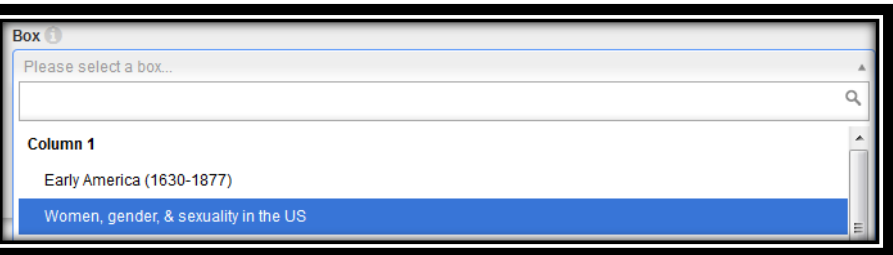

#### 9. Once you are ready, click embed content.

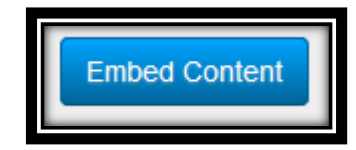

#### 10. "Add Item"

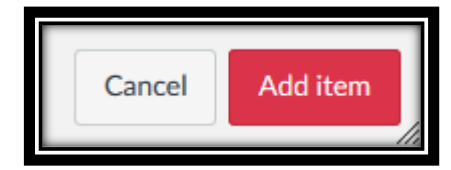

The item now appears in your Canvas unit.

#### As always, you choose when to publish the item to students, and you can edit or remove the item at any time.

Click on the item and click "View Content" to view as a student.

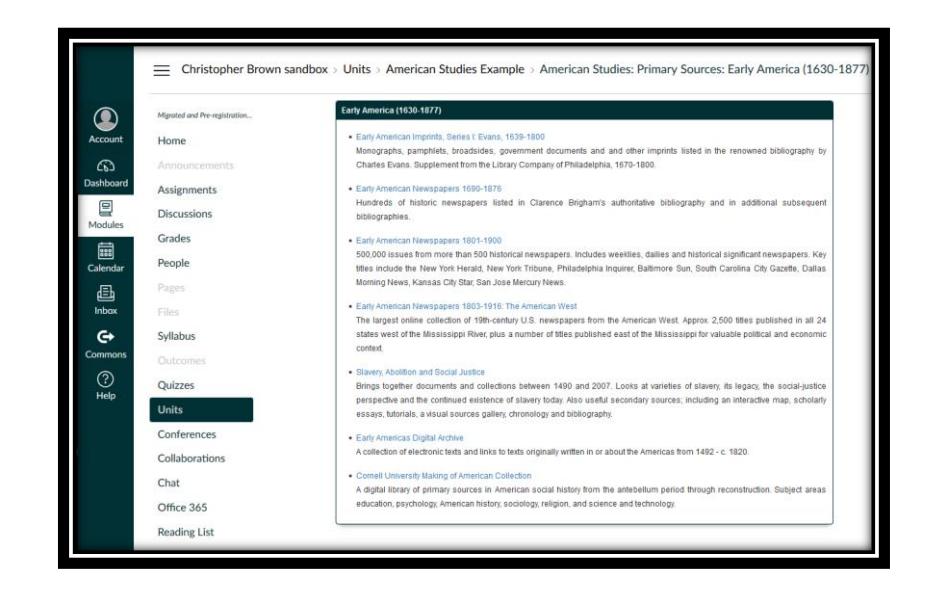

## Contact us

- If you have any questions about this new tool, or if you would like to get in touch with suggestions about library subject guides, please email us at [library@sussex.ac.uk](mailto:library@sussex.ac.uk) or access the "Contact us" page on the [library website](http://www.sussex.ac.uk/library/contact).
- We hope you and your students find this new tool useful!

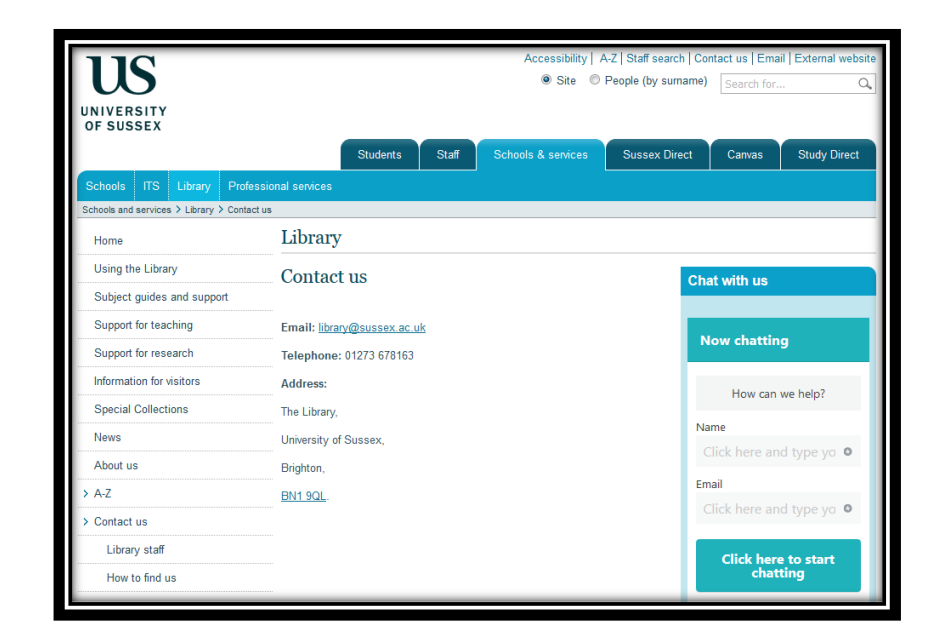